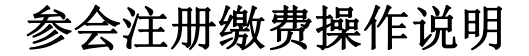

**1.**点击进入注册页面

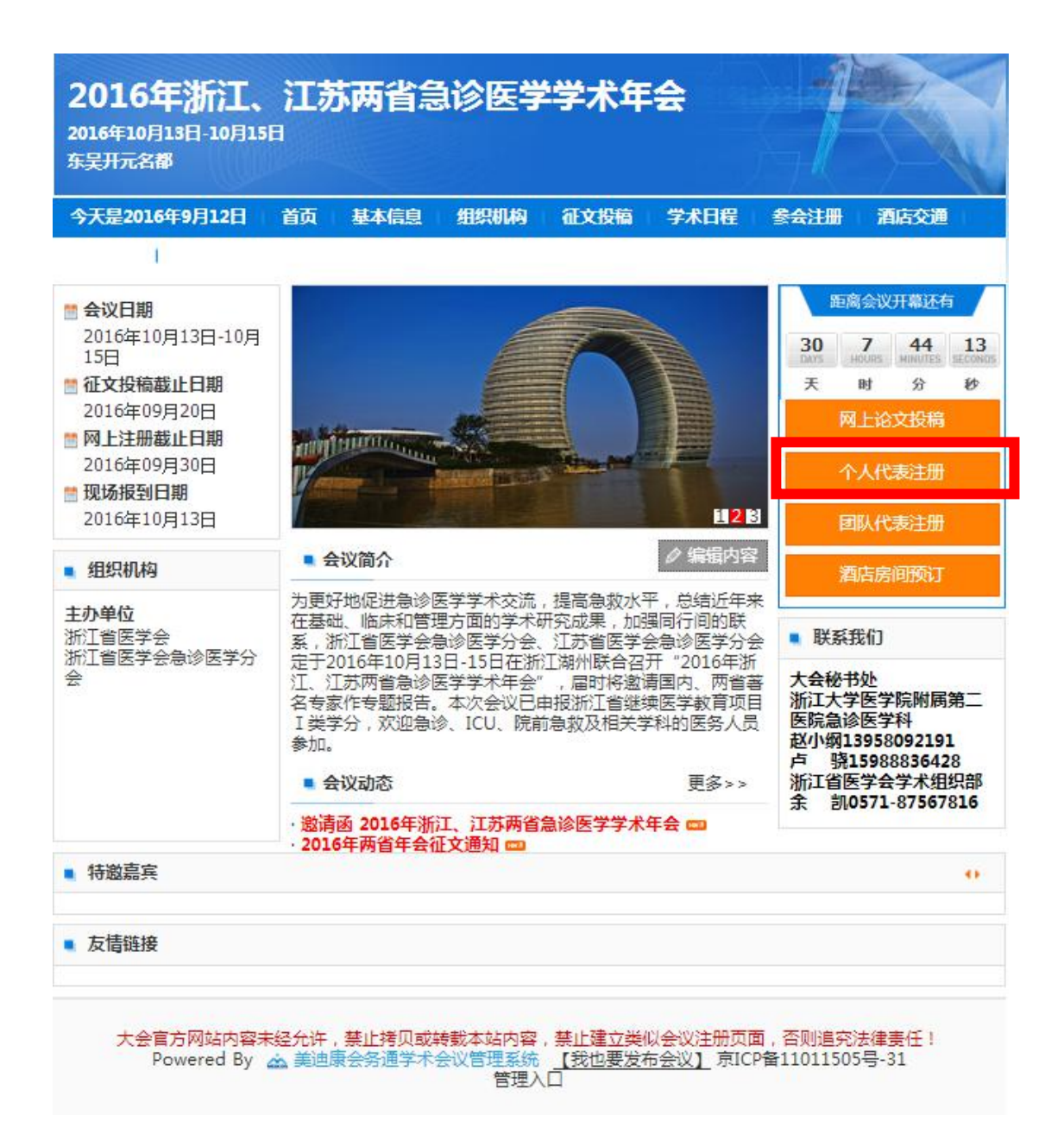

### 2.带\*为必填项目

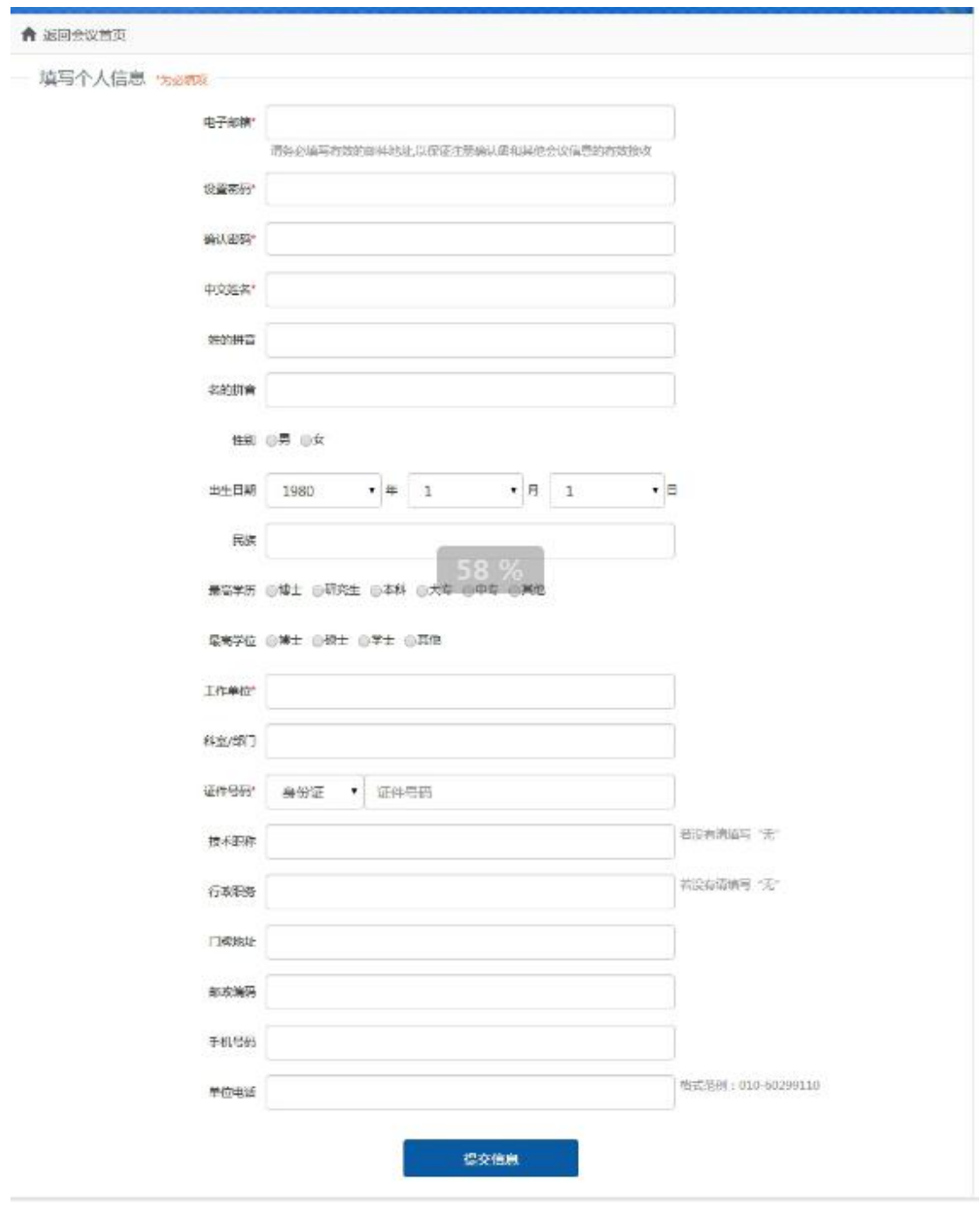

#### **3.**填写信息后点击"提交信息"按钮

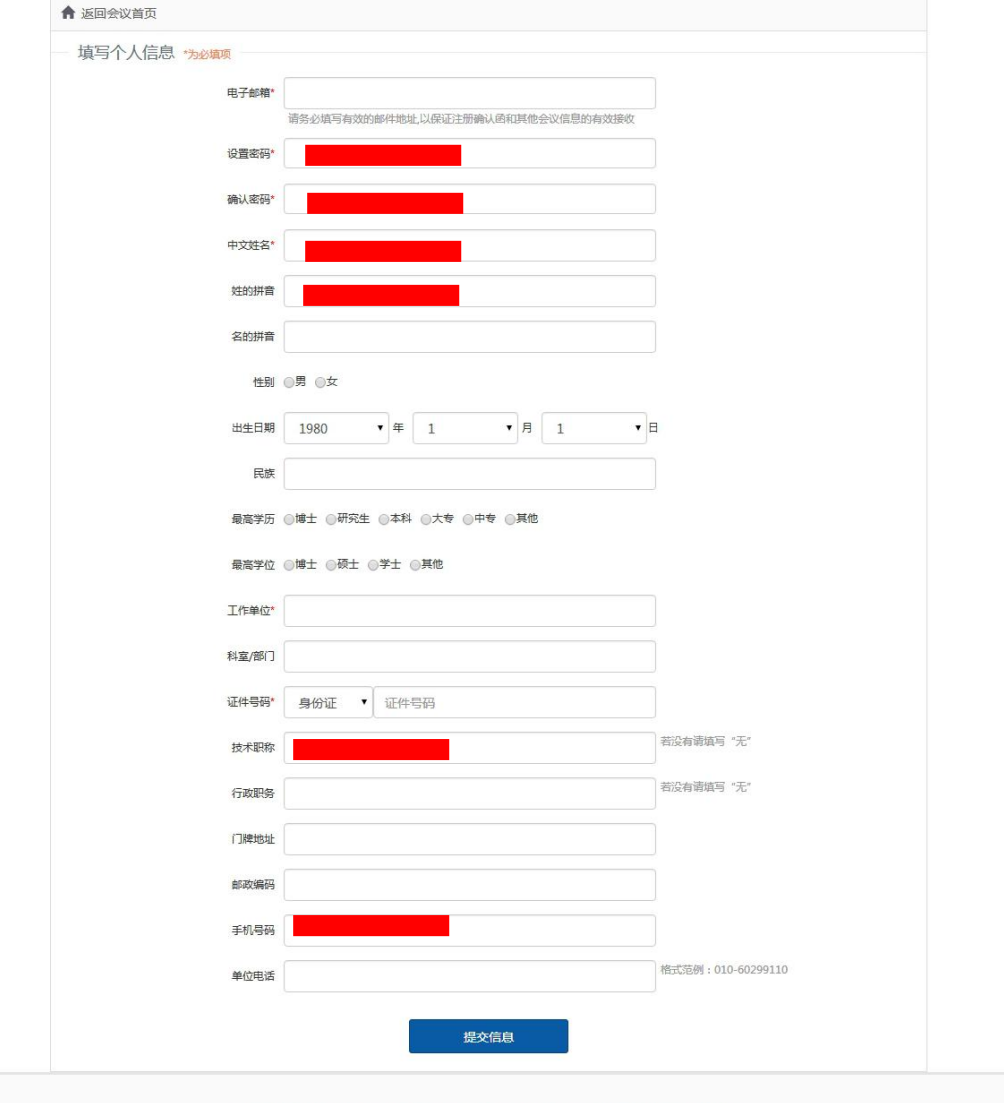

大会官方网站内容未经允许,禁止拷贝或转载本站内容,禁止建立类似会议注册页面,否则追究法律责任!<br>Powered By 美迪康会务通学术会议管理系统 <u>【我也要发布会议】</u> 束ICP备11011505号-31

## 4.获得一个注册 ID 后, 点击"确认提交"按钮

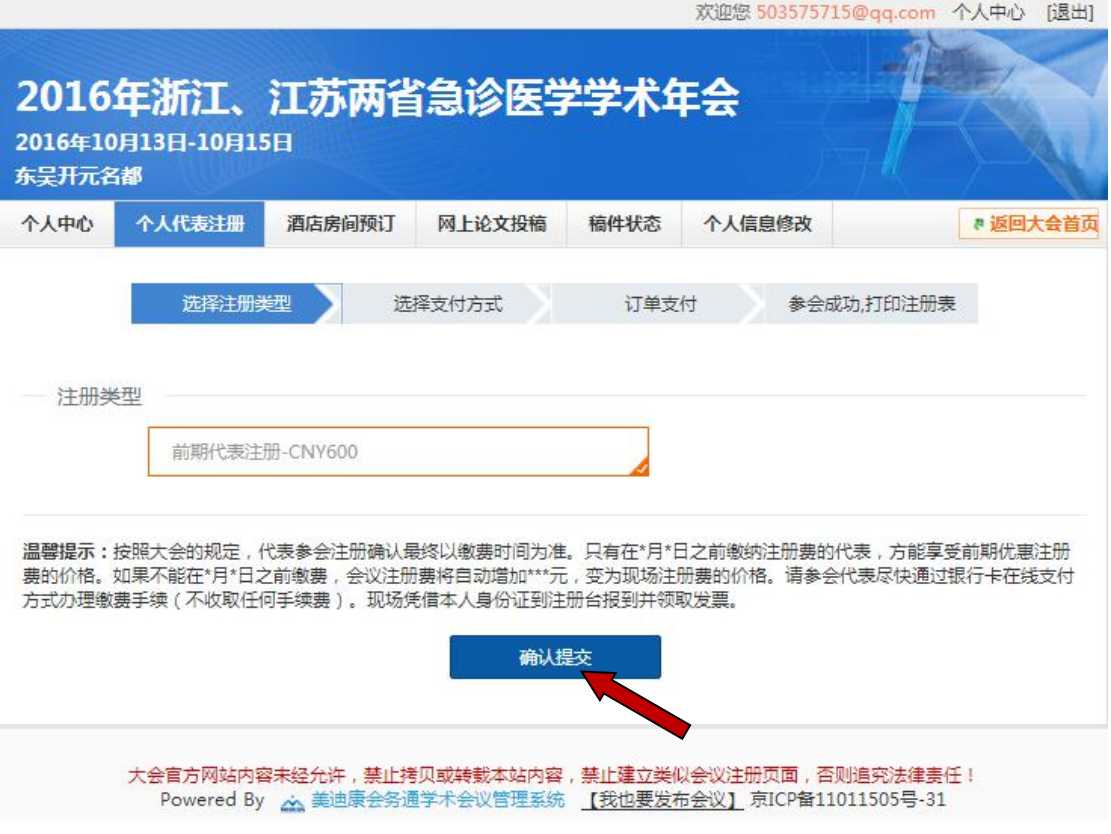

5. 进入选择支付方式页面,选择"在线支付"后,点击"确认付款信息"

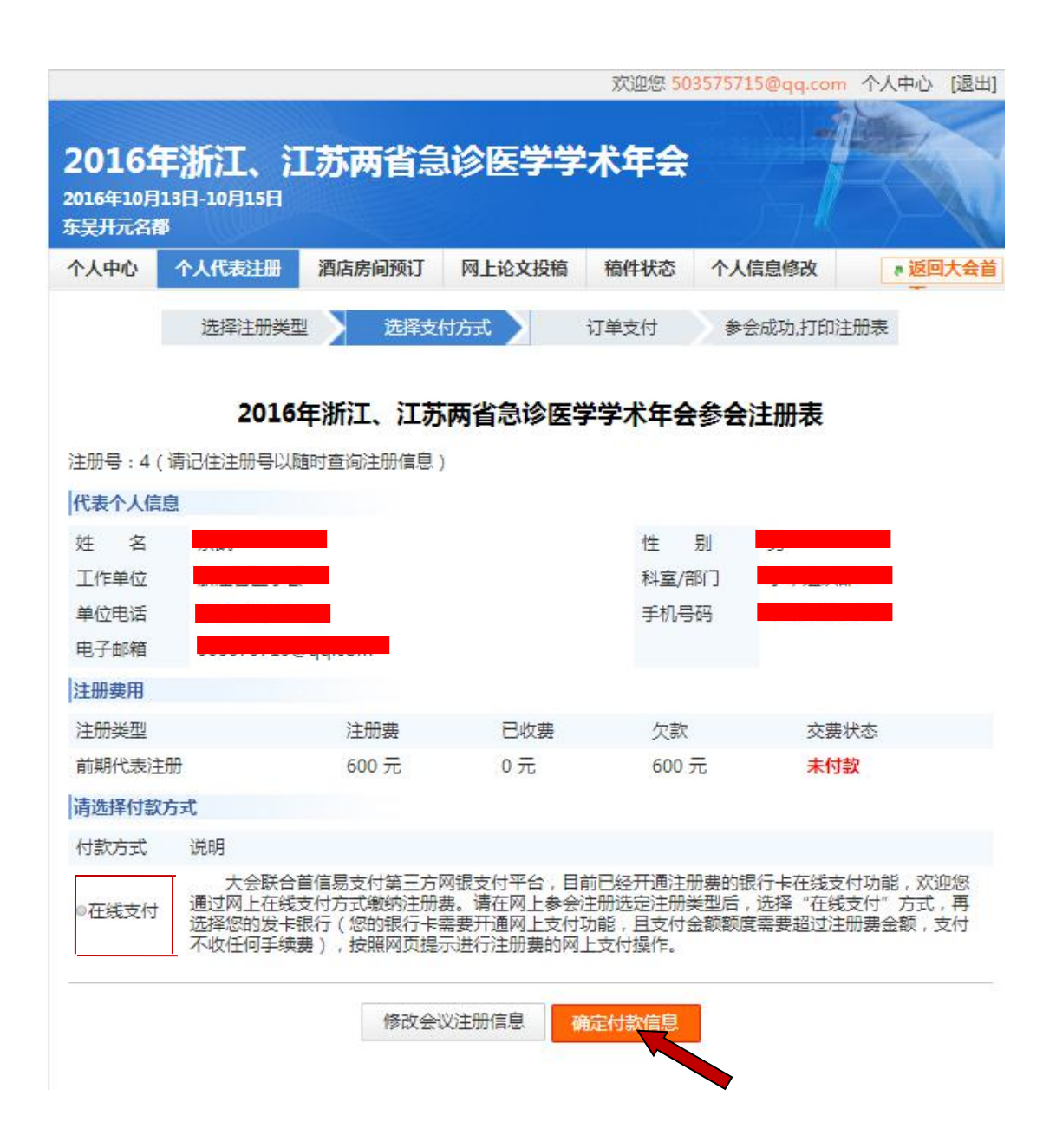

### **6.**点击"在线支付"

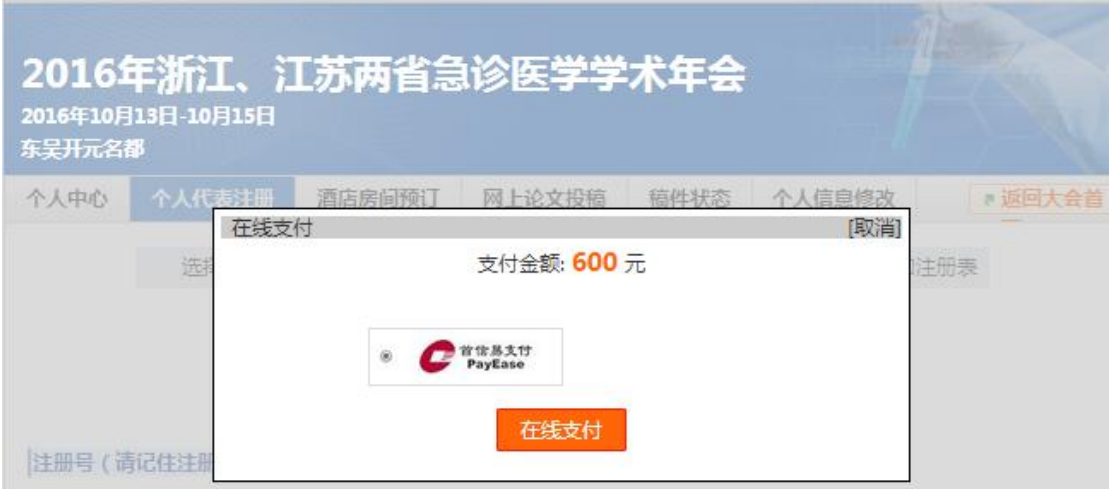

7.选择付款银行,点击"提交"按钮,进行网上付款

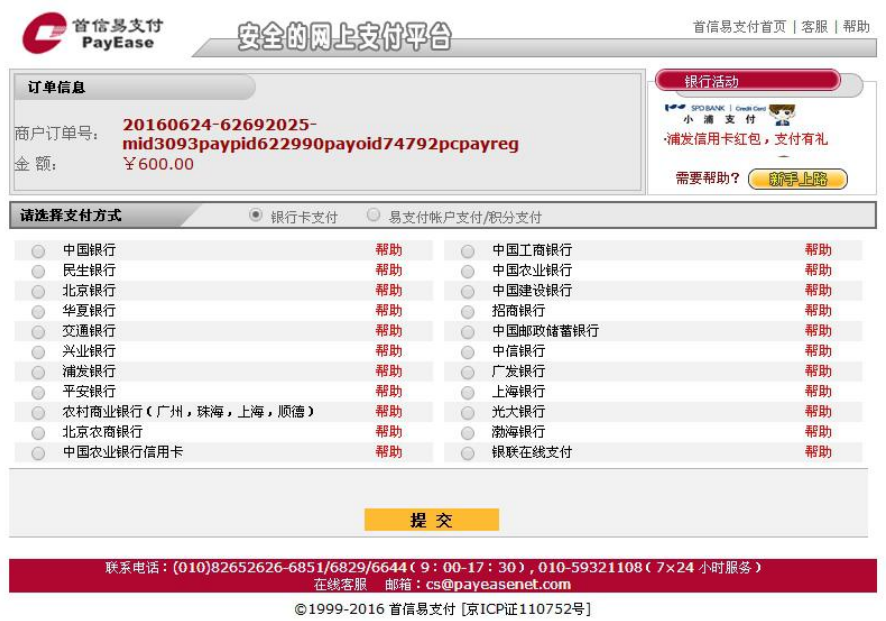

**8.**支付成功后,页面自动返回首页,相关信息可在"个人中心"中查看。

# 酒店预订操作

**1.**选择酒店房间预订

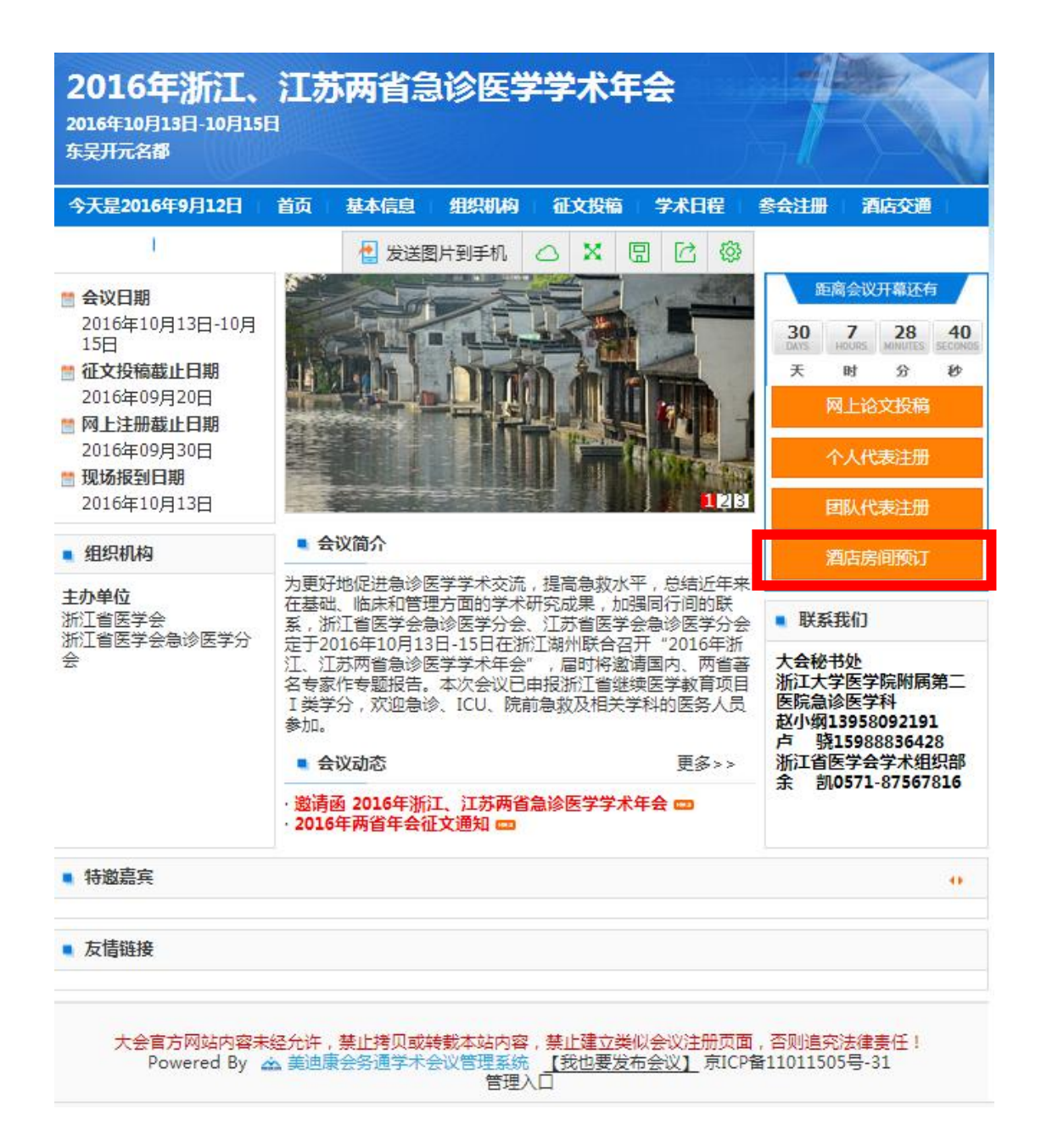

**2.**选择您需要的房间(标间 **399** 元**/**间,床位 **195.5** 元**/**人;单间 **450** 元**/**间),确 认入住及退房时间,并点击"提交"按钮

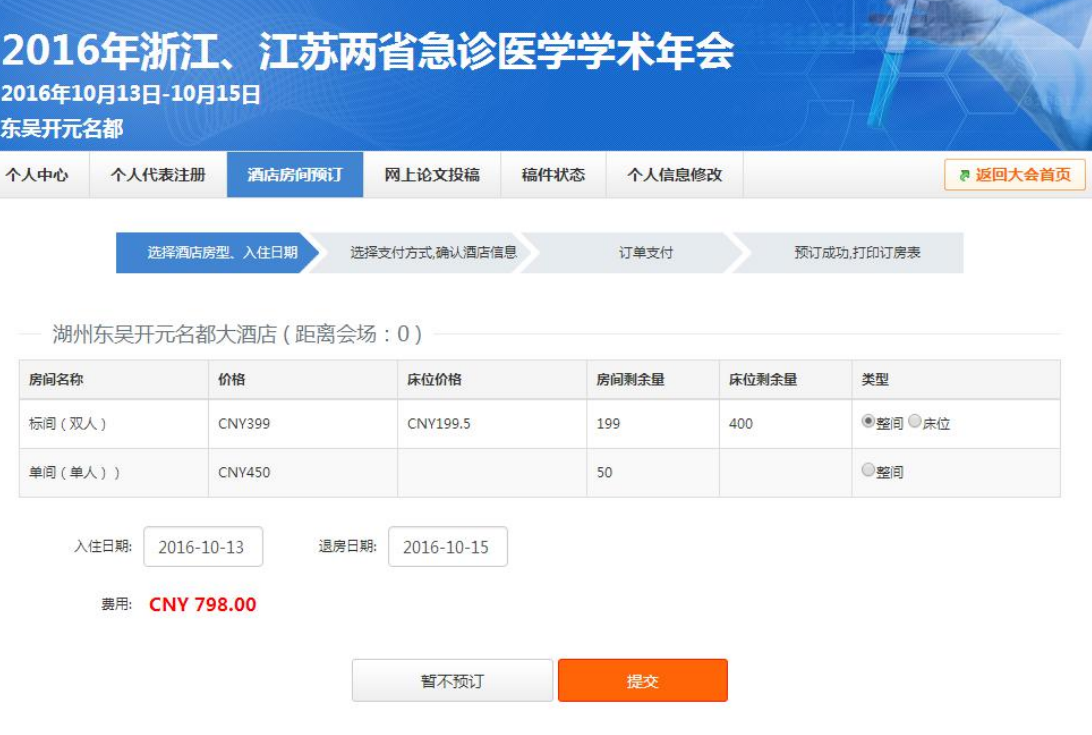

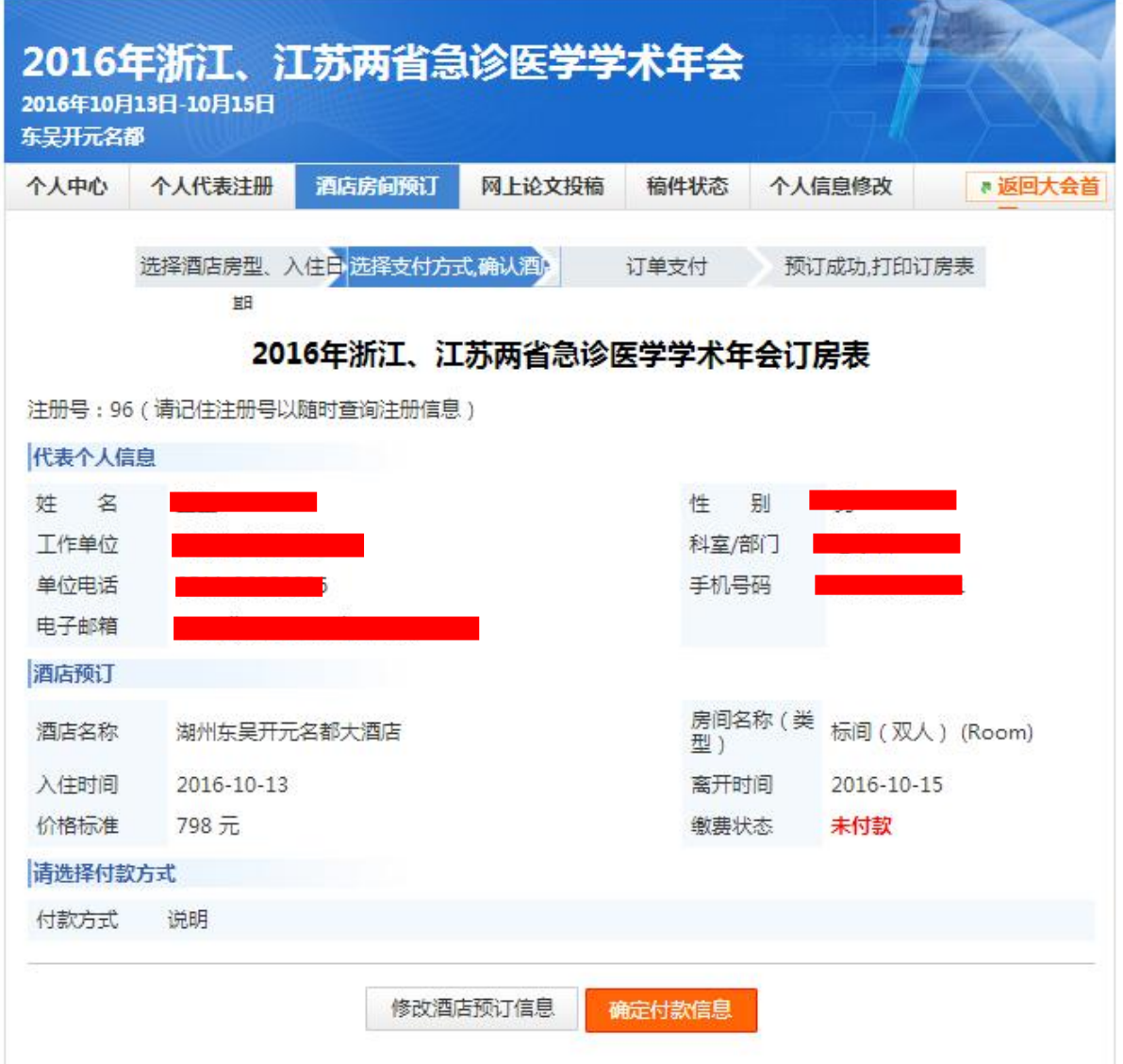

**3.**确认酒店信息,因网站未开通酒店支付功能,进入该页面后不需要其他操作

#### 4.返回"个人中心",可查看预订房间信息

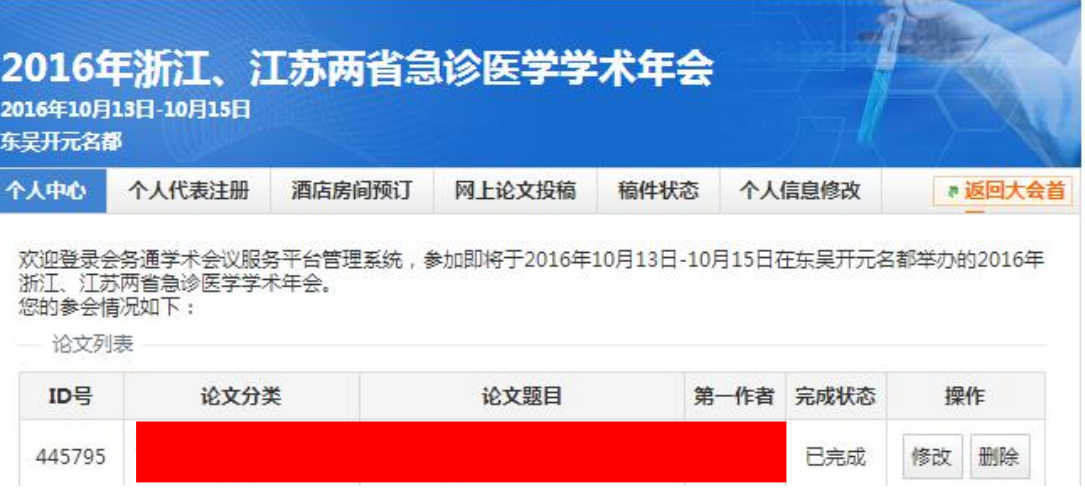

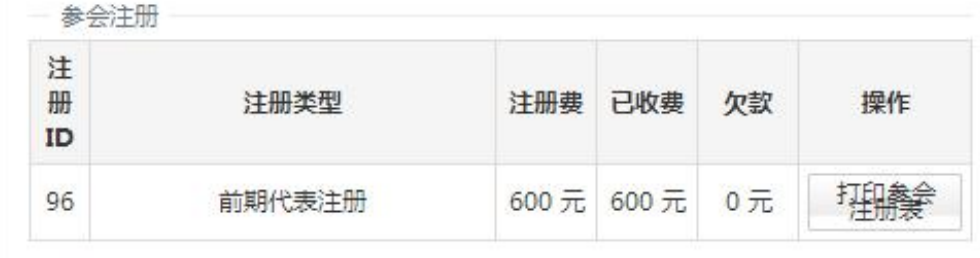

一酒店预订

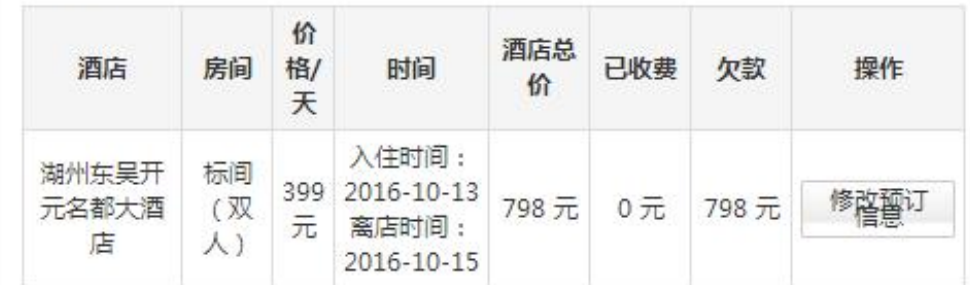

如在使用过程中有疑问, 敬请咨询

浙江大学医学院附属第二医院急诊医学科

大会秘书处

赵小纲13958092191 卢 骁15988836428 浙江省医学会学术组织部 余 凯0571-87567816